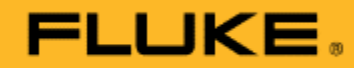

# **사용방법 New Product**

## **Fluke RSE30/60 Thermal Camera**

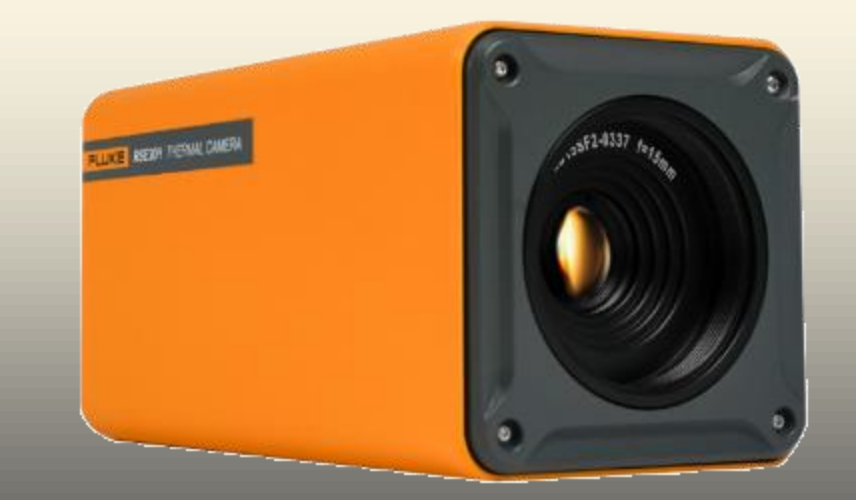

#### **1) 전원 – AC전원**

- 그림의 4번 아답터와 3번 전원을 이용하여 220V 전원 공급
- 통신 5번 이더넷케이블을 이용하여 데스크탑에 연결, 이더넷이 없는 경우 아래의 이더넷 – USB 아답터를 사용하여 연결
- **2) 전원 – POE(Power of Ethernet)**: 이더넷을 이용한 전원
- 그림의 POE 인젝터를 220V 전원에 연결 후 이더넷 케이블을 각각 PC와 카메라에 연결

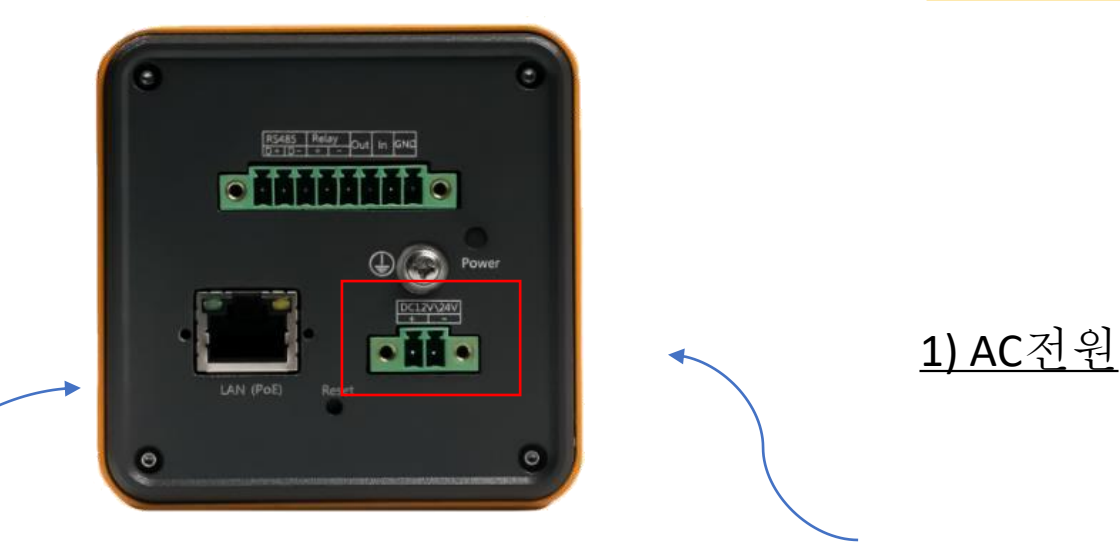

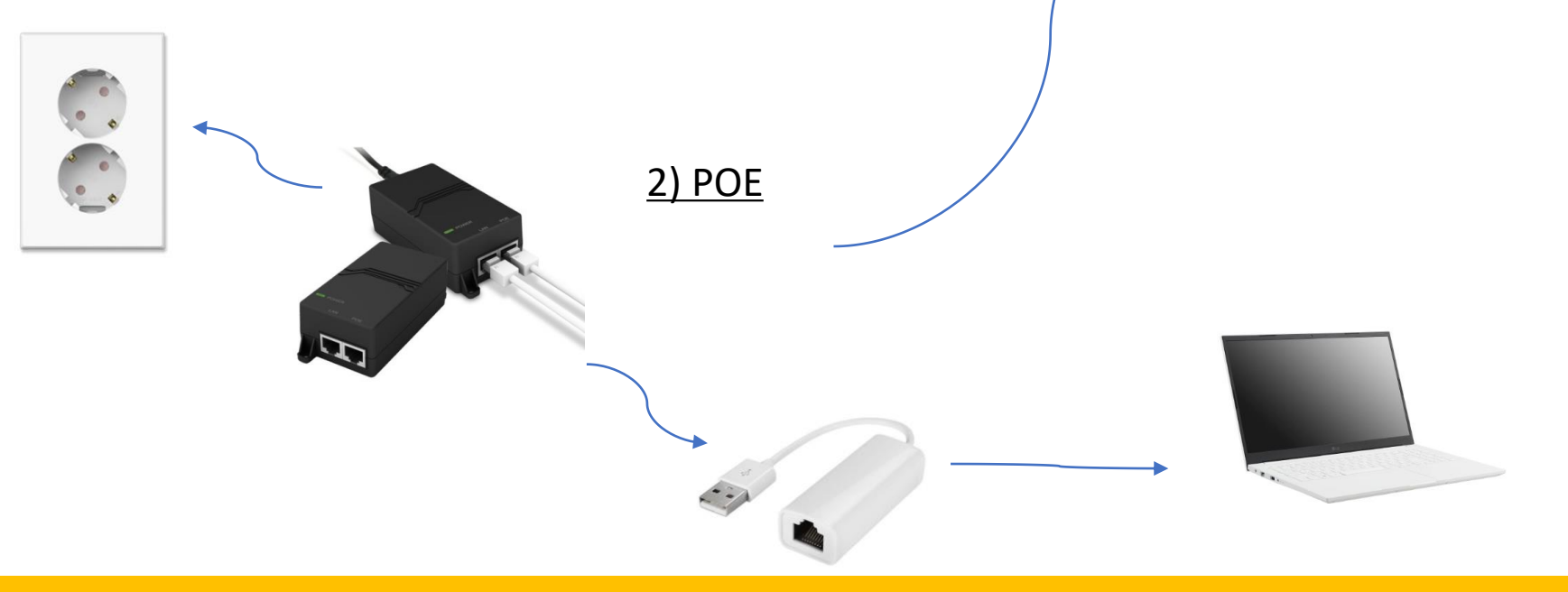

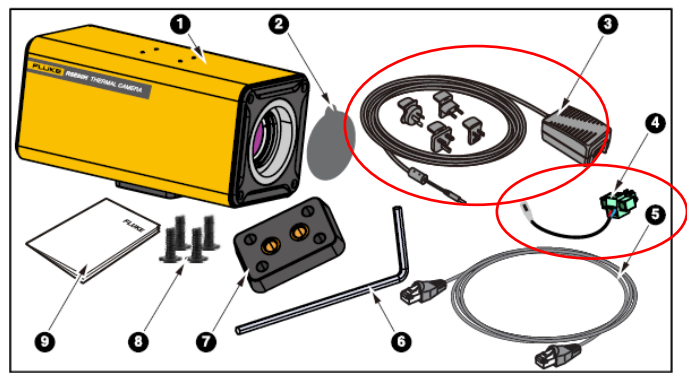

Figure 1. Standard equipment

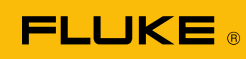

#### **이더넷 연결 및 IP주소 설정**

- 카메라 MAC Address 확인 (192.168.1.100)
	- 설정변경은 SDK 사용
	- Reset으로 기본 IP설정으로 복귀
- PC IP 수동설정
	- PC에 이더넷 케이블 연결
	- PC에서 네트워크 연결 보기 선택
	- 속성을 선택하여 인터넷 프로토콜 버전 4(TCP/IPv4) 선택
	- 수동으로 선택하여 192.168.1.1xx 선택(xx는 1~99중 임의선택)

구성 ▼

Bluetoot

Bluetoot Wi-Fi tektronix  $Intel(R)$ 

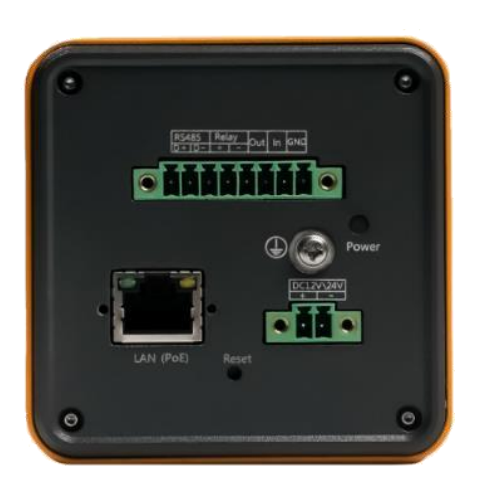

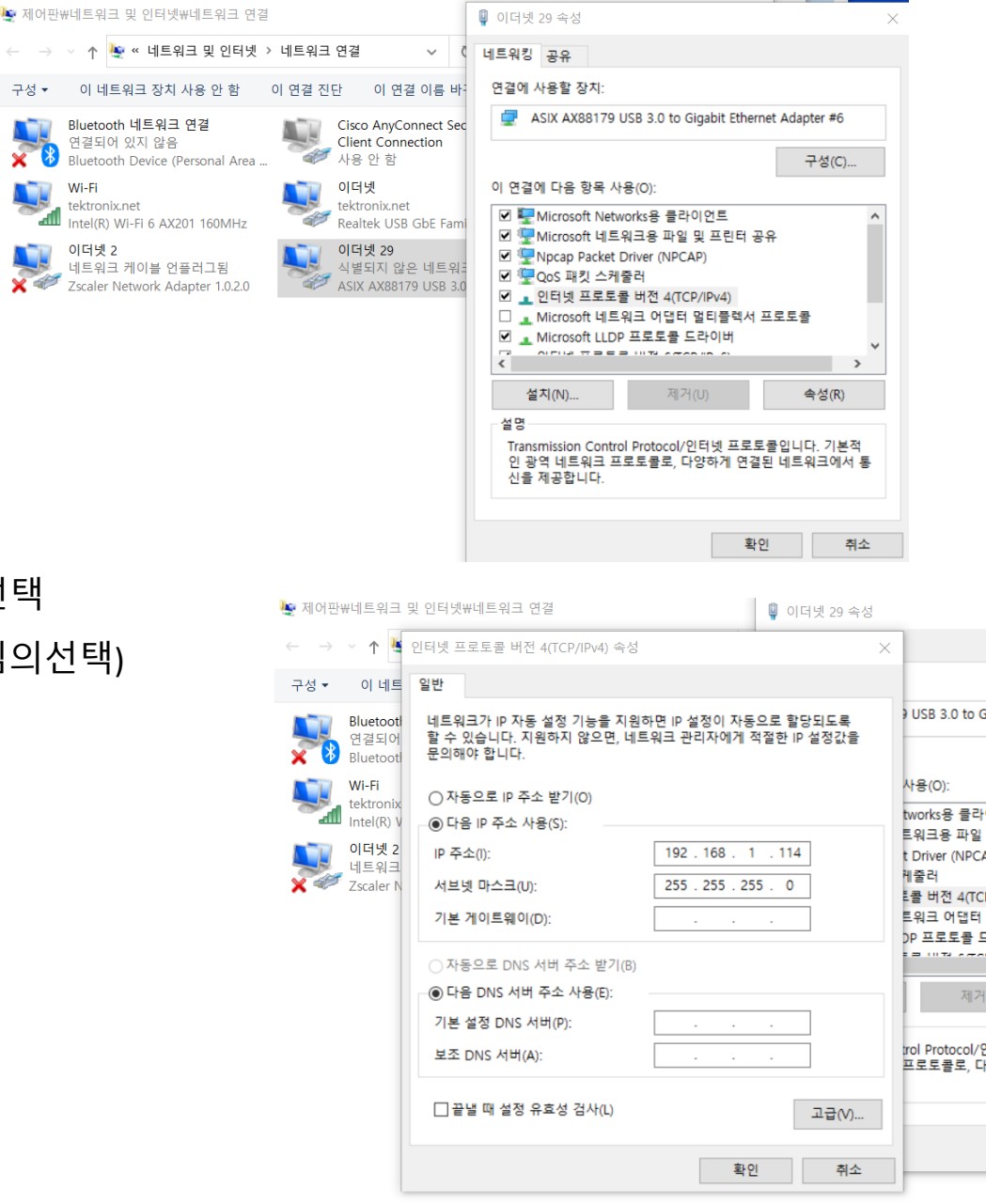

**FLUKE** 

#### **카메라 연결 및 스트리밍**

- SmartView IR 소프트웨어 실행
	- IR 카메라 워크스페이스 실행 후 IR카메라1 실행
	- 번개모양 아이콘 선택 후 Ethernet+ 및 IP 주소 입력(192.168.1.100)
	- 카메라 연결 확인

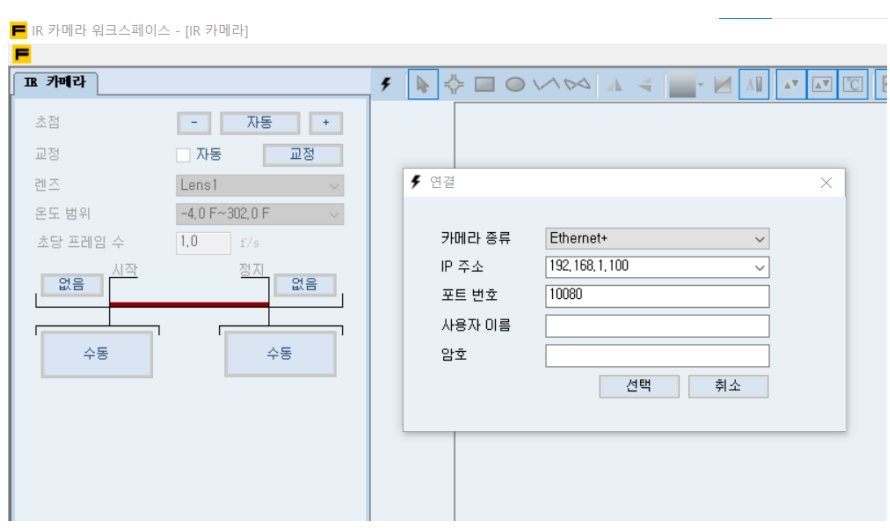

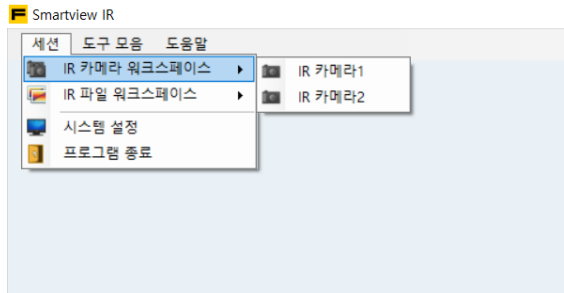

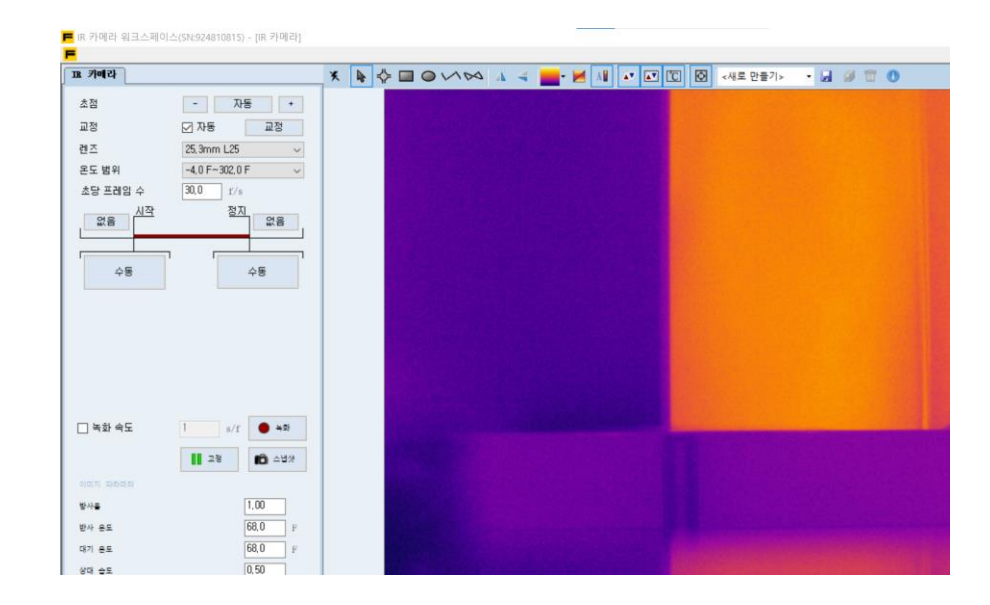

#### **카메라 연결 및 스트리밍**

• SmartView IR 소프트웨어 실행 1) 초점 – 오토 및 수동(+/-) 조절 2) 초당 프레임 – 최대 30Hz 또는 27Hz 3) 동영상저장(수동 및 트리거) 4) 이미지저장(스냅샷) 5) 온도마커,팔레트,최대/최소 온도 6) 사용자 정의 마커 저장 7) 레이아웃 저장(마우스 오른쪽) 8) 온도그래프 보기

9) 그래프 저장(jpg) 및 데이터 추출(csv)

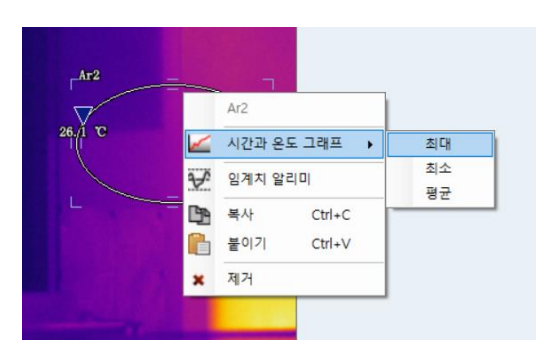

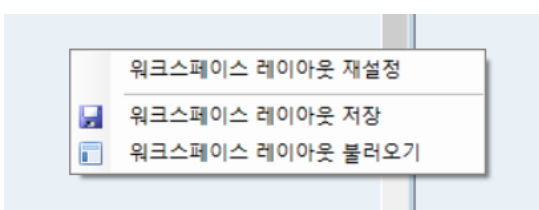

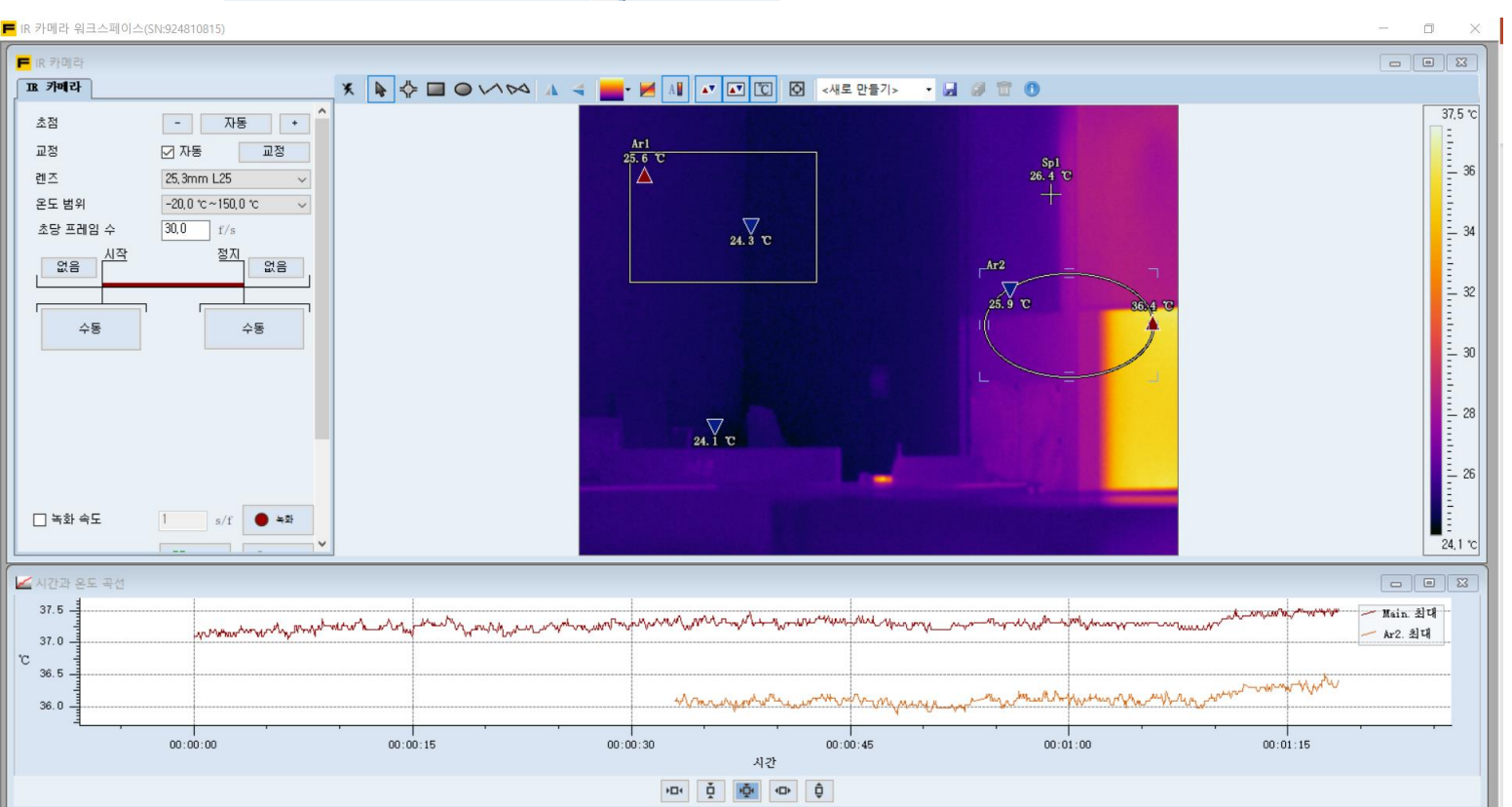

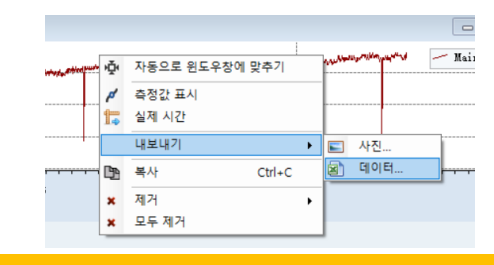

**FLUKE** 

#### **저장파일 보기 및 편집**

Smartview IR

■ 시스템 설정

d 프로그램 종료

세션 도구 모음 도움말 ■ IR 카메라 워크스페이스 ■ IR 파일 워크스페이스

- SmartView IR 소프트웨어 실행
	- IR 파일 워크스페이스 실행 후 IR파일1 실행
	- 폴더모양 아이콘을 클릭하여 저장된 이미지를 선택
- 즐겨 찾기 모음으로 파일 관리

▶ <mark>-</mark> IR 파일1 **H** IR 파일2

**IR 파일3** 

**- IR 파일4 - IR 파일5 - IR 파일6 - IR 파일7 -** IR 파일8 **- IR 파일9 ■ IR 파일10** 

- 즐겨 찾기에 파일 업로드
- 더블클릭하여 이미지 편집

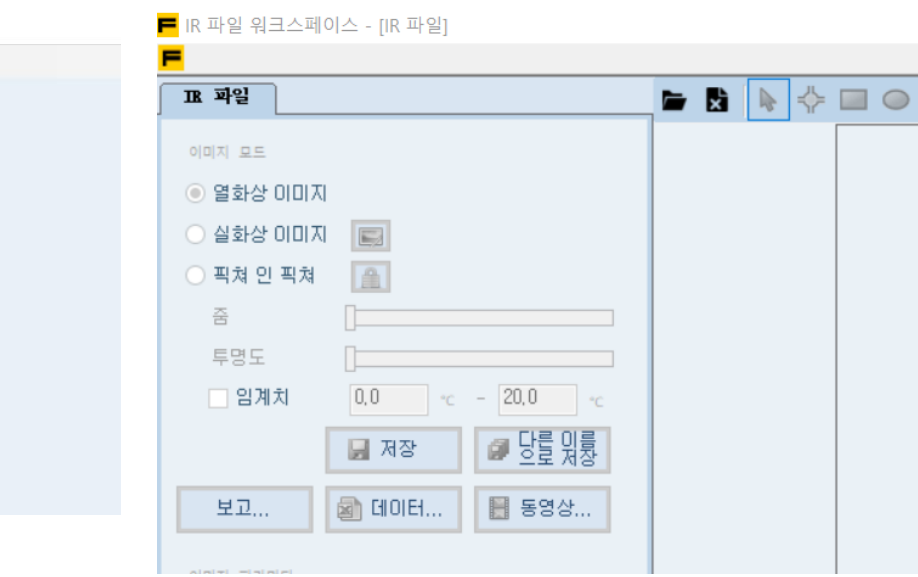

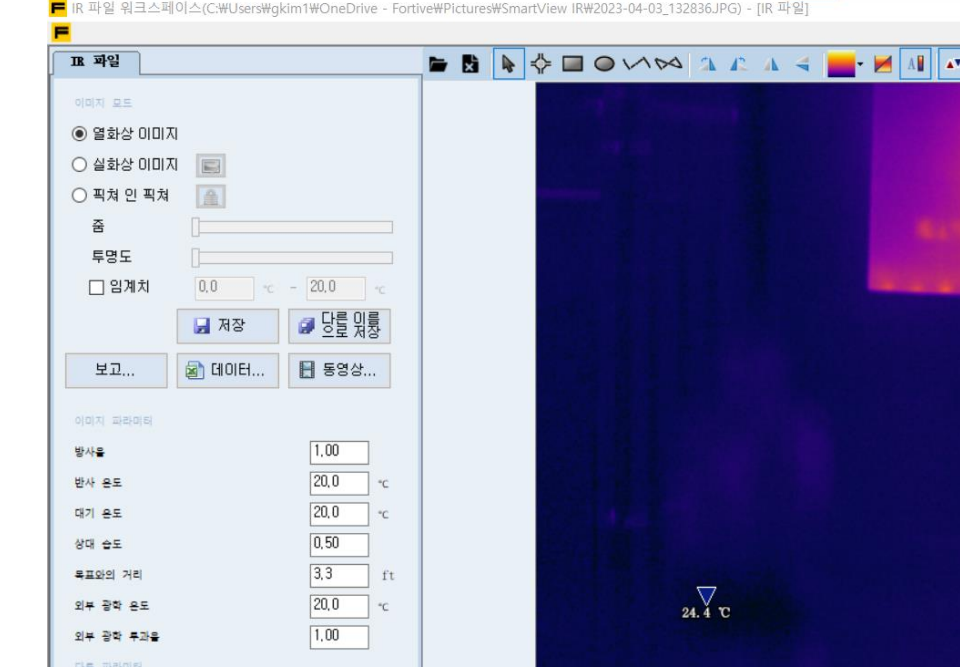

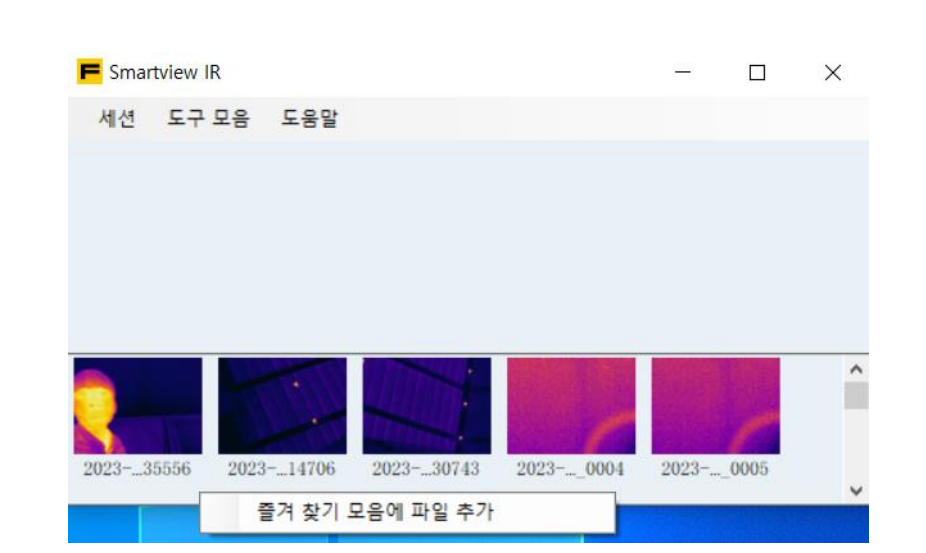

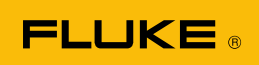

#### **저장파일 보기 및 편집**

• SmartView IR 소프트웨어 실행

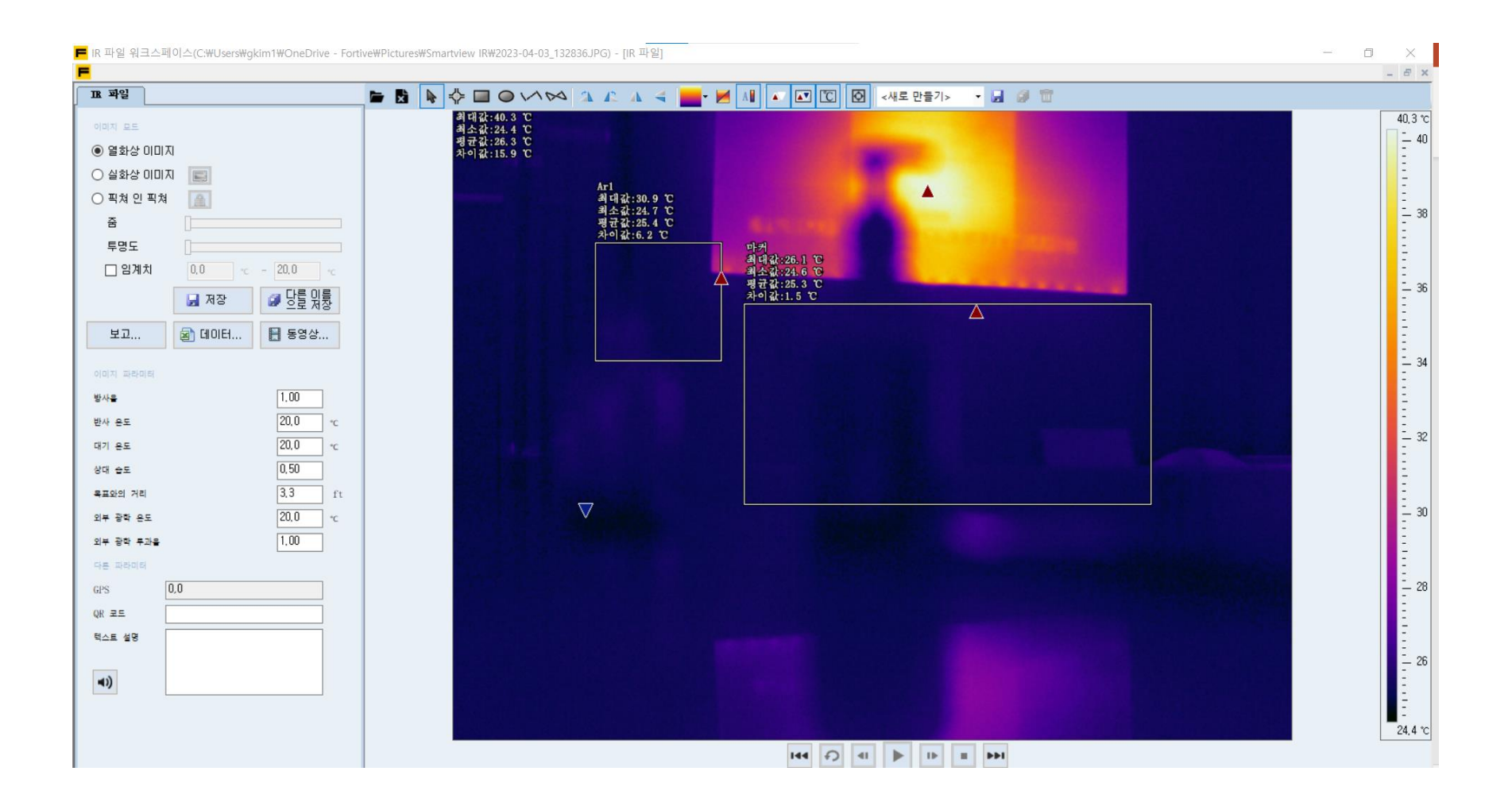

**FLUKE**